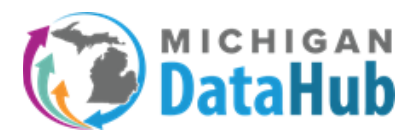

The EIDEX readiness script helps end users evaluate the readiness of district data for use in the Eidex system. This export will provide the counts of records that are available for Eidex to ingest.

## **Step 1:** From the DataHub Cockpit, select Reports / Manage Custom Exports

**Step 2:** Click on an existing Export set, or click Add New Export Set and name the query set (Eidex Readiness Script), and select **Writing/Pasting the Query in T-SQL**, click **Continue**

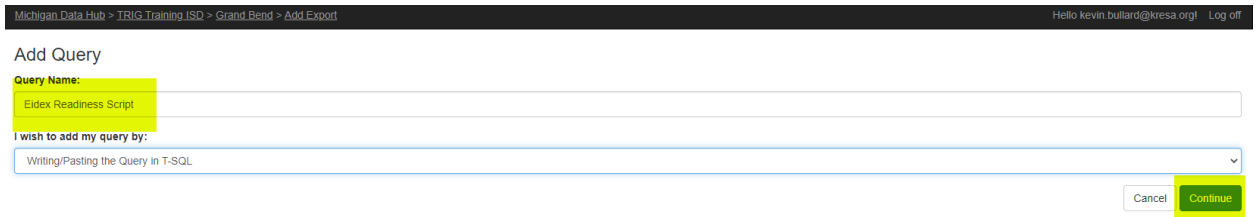

**Step 3:** From the Query Bank, select the **Eidex Readiness Script**, and click **Preview Results**

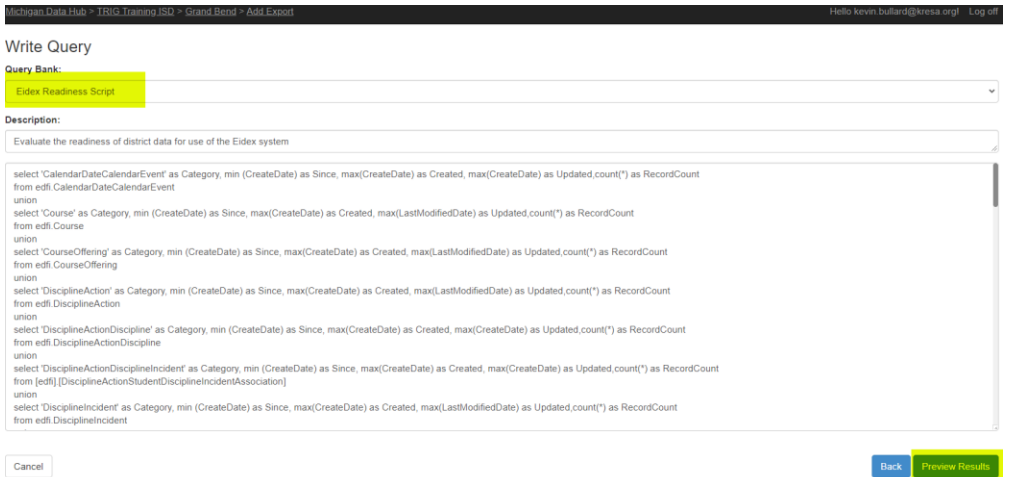

**Step 4:** During the **Preview Results**section, you will be provided 10-20 rows of **live** data from your ODS that is available with this query. Click **Continue**

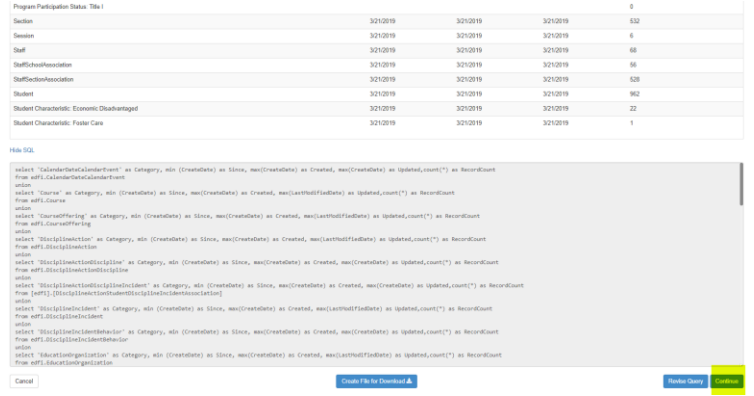

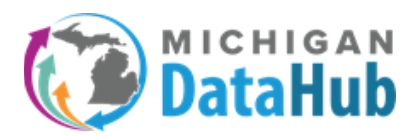

**Step 5:** There are a few steps on this screen to review and modify before completing the export.

**Optional – Update the Export Set Name:** The **Export Set Name** is the "folder" where the Eidex Readiness Script will reside under the Manage Custom Exports option. For this example, the name was updated to Data Validation.

**Optional – Update the Format Options:** The **format options** provide a list of available options for the user to configure providing a file format that meets your needs. For this example, the **File extension** option was changed to .CSV.

**Optional – Select ODS Year:** The year selected under the **Select ODS Year** will be the year your export is executed against. If you would like to run the script against different years, you will need to select the appropriate year and proceed to the last option below. For this example, the Eidex Readiness Script was run against the 2020-21 school year.

**Actions –** When you have reviewed and/or updated any of the sections above please click the **Create Download File for 2020-21**, wait for this to change to **Download File for 2020-21** and click it again. Your file will now be downloaded to review.

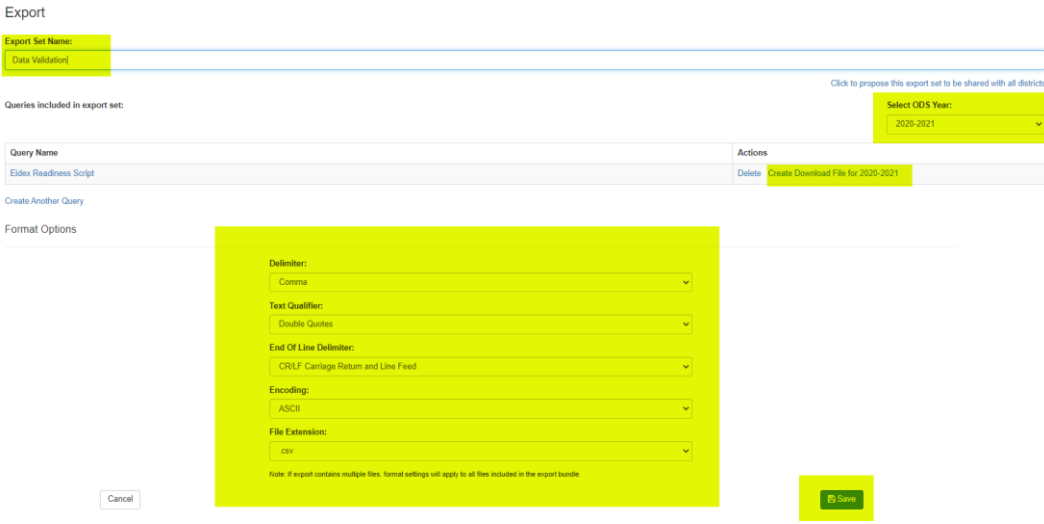

**Step 6:** Open the file you downloaded in step 4, by opening it in your preferred program. For this example Microsoft Excelto open the file. This file will provide you the total counts of each field that Eidex ingests from your ODS in MiDataHub. Below is a description of each of the 5 field headings, including an example using the course category, for some.

**Category** – This list contains the fields Eidex pulls from your ODS in MiDataHub.

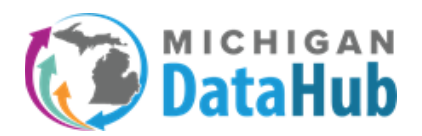

**Since** – The Original Date data was published from the Student Information System to MiDataHub.

**Example:** The date provided is the date in which course data was populated for the first-time course data publishes from your Student Information system to MiDataHub.

**Created** – This is the most recent date where a **NEW** record was created in this category.

**Example:** The date provided is the most recent date a **NEW** course was **ADDED** to the Course category.

**Updated** – The date of the most recent update on that category.

**Example:** The date provided is the most recent date an **UPDATE** was made to an already created course.

**Record Count** – Total count of records included in the category.

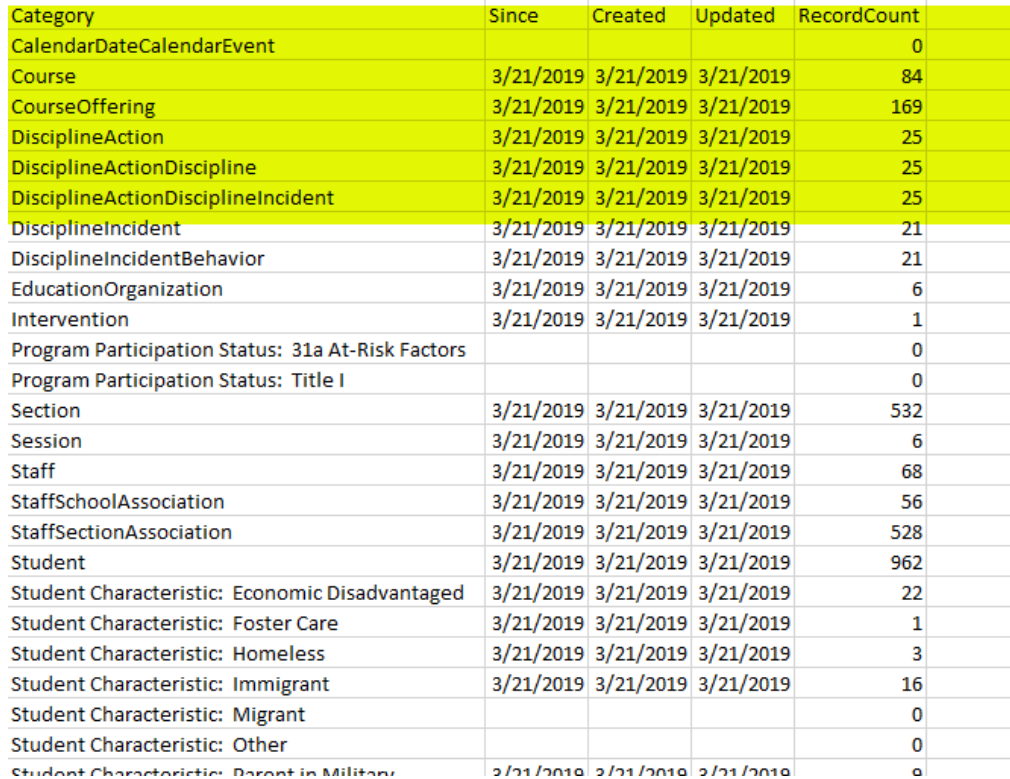

If you have any questions on how to configure, and interpret this report please contact the MiDataHub support team at support@midatahub.org